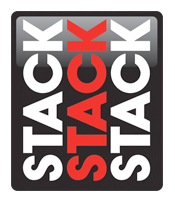

## **Performing a legacy hardware system 'pseudo upload' in DataPro.**

DataPro Designer is an essential component to the proper set up and operation of your Stack hardware with your PC analysis software. Designer is not only responsible for programming the functions of configurable hardware, but also responsible for communicating the details of how to decode and interpret downloaded data to the DataPro Analysis software. If you are working with a legacy Stack display that predates our configurable logging systems, you will need to perform a 'pseudo upload' prior to your first datalogging session. The steps below outline this process. Note: This document assumes that you have already installed the latest version of DataPro software and have entered any required DataPro authorization PIN codes for the hardware that you will be using.

1.) Open DataPro Designer by double clicking the Designer icon on your PC desktop (pictured below).

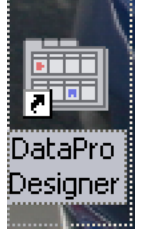

2.) Once Designer is open, you will be presented with a new window that appears similar to the one shown in the image below. Click File in the upper left hand corner of this window to access the File Menu.

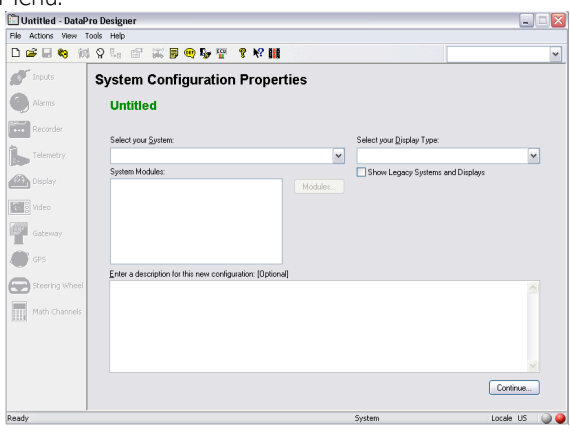

3.) In the File Menu, click the Open selection to access pre-existing system configurations. This will open a new window named "Open System Configuration".

> Stack Motorsport North America Sycamore, IL USA 60178 Tel: 888 867 5183 Fax: 888 364 2609 Email: sales@stackltd.com www.stackltd.com

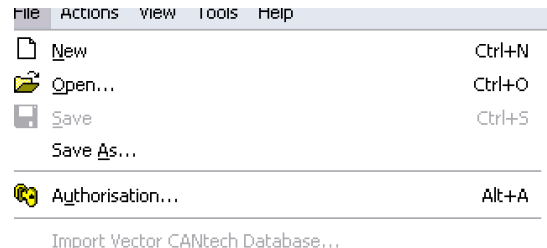

4.) To access existing Stack configuration files, click the Stack tab within the Open System Configuration Window. The results will appear similar to the image shown below. For this example we are using an ST8102S display logger as our selection. Once you have located the configuration for the Stack system that corresponds with your system hardware, click the entry once to highlight / select this option and then click the open button at the bottom of the window to confirm your selection.

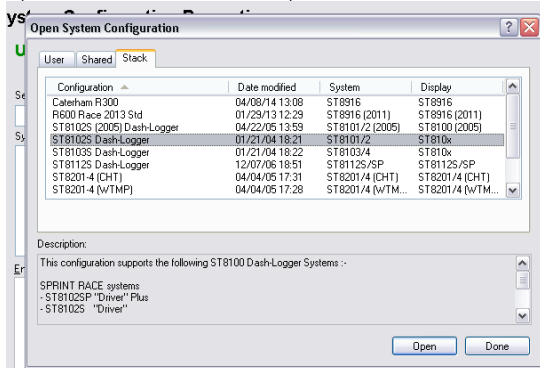

5.) You should now return to the main system window for Designer, also known as the System Configuration Properties screen. For our example, the screen appears as below. Please note that because this system consists of pre-configured hardware, the Continue button is grayed out at the bottom of the window. The only option that we have to select is to verify whether our system utilizes a High Fuel Pressure (Fuel Injection) or Low Fuel Pressure (Carburetion) sensor by selecting the appropriate radio button on the right side of the screen next to these options. Once this is complete, we can move on to the system upload step.

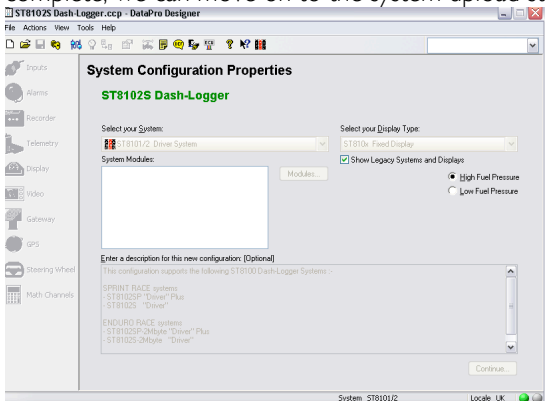

## Continued on next page

Stack Motorsport North America Sycamore, IL USA 60178 Tel: 888 867 5183 Fax: 888 364 2609 Email: sales@stackltd.com www.stackltd.com 6.) Once you have completed the steps above, locate your CAN-USB download and configuration cable/device. Connect it to an appropriate USB port on your laptop and also to the download jack on the network cable on your Stack system. Ensure that power is switched on to the Stack system and that your computer has recognized the CAN-USB device (typically indicated by an audible chime and pop up message from your computer).

You are now ready to upload your configuration. You may either click Actions and then select Upload from the Actions menu, or simply click the blue icon at the top of the screen depicting a linked cable connection. Click the Start button on the Upload window (pictured below) to begin the process. Notification will be provided upon a successful upload verified with Green boxes filled in next to each major step. Once the upload is completed, DataPro and your system hardware are now ready for datalogging and analysis work!

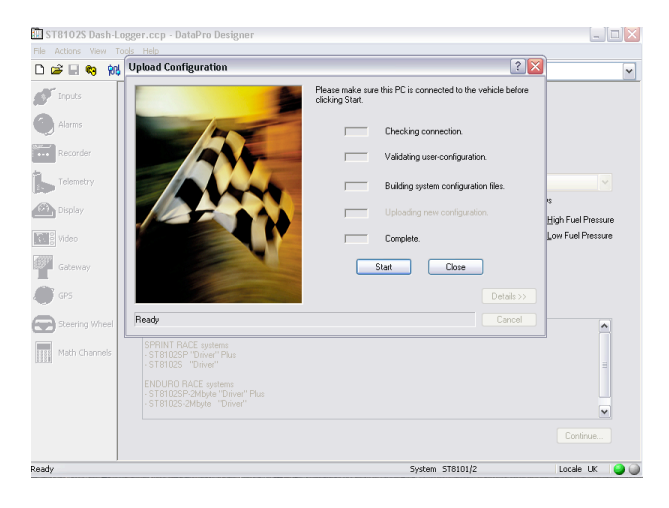

Stack Motorsport North America Sycamore, IL USA 60178 Tel: 888 867 5183 Fax: 888 364 2609 Email: sales@stackltd.com www.stackltd.com